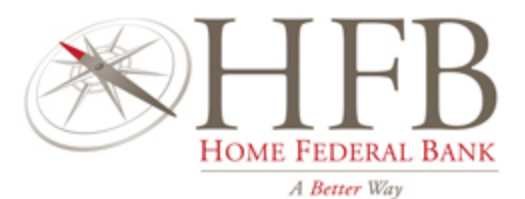

# Quicken for Mac Conversion Instructions

*Web Connect to Direct Connect*

## **Introduction**

As *Home Federal Bank - LA* completes its system conversion, you will need to modify your Quicken settings to ensure the smooth transition of your data. Please reference the dates next to each task as this information is time sensitive.

To complete these instructions, you will need your login credentials for online banking and/or Direct Connect.

NOTE: **Web Connect** uses the same User ID and Password as the *Home Federal Bank*  website. **Direct Connect** may require registration. Please contact *Home Federal Bank*  to verify your Direct Connect login information.

You should perform the following instructions exactly as described and in the order presented. If you do not, your online banking connectivity may stop functioning properly. This conversion should take 15–30 minutes.

*Thank you for making these important changes!*

## **Documentation and Procedures**

### **Task 1:** Conversion Preparation

- 1. Backup your data file. For instructions to back up your data file, choose **Help** menu > **Search**. Search for *Backing Up*, select **Backing up data files**, and follow the instructions.
- 2. Download the latest Quicken Update. For instructions to download an update, choose **Help** menu > **Search**. Search for *Updates*, select "Check for Updates," and follow the instructions.

**Task 2:** *Optional task* - Complete a final download **before/by** *6/22/2020*

- 1. Select your account under the **Accounts** list on the left side.
- 2. Choose **Accounts** menu > **Update Selected Online Account**.
- 3. Sign in to online banking and download transactions for an account.
- 4. Import the transactions.
- 5. Repeat steps for each account (such as checking, savings, credit cards, and brokerage) that you use for online banking or investing.

#### **Task 3:** Connect Accounts on or after *6/23/2020*

- 6. Select your account in the **Accounts** list on the left sidebar.
- 7. Choose **Accounts** menu > **Settings**.
- 8. Select **Set up transaction download.**
- 9. Enter *Home Federal Bank LA Per* in the **Search** field, select the institution name in the **Results** list and click **Continue**.
- 10. Enter your Direct Connect **User Id** and **Password** and click **Continue**.
- 11. If the bank requires extra information, enter it to continue.

**NOTE:** Select "Direct Connect" for the "Connection Type," if prompted.

12. In the "**Accounts Found**" screen, associate each new account to accounts in your Quicken data file. Under the **Action** column, select "**Link"** to pick your existing account. When complete, click Finish.

**IMPORTANT:** Do **NOT** select "**ADD**" under the action column unless you intend to add a new account to Quicken.